# **[embOS](http://www.segger.com/embOS.html)** Real-Time Operating System embOS plug-in for IAR C-Spy Debugger Document: UM01025 Software Version: 5.2 Revision: 0 Date: August 3, 2022 **SEGGER** A product of SEGGER Microcontroller GmbH [www.segger.com](https://www.segger.com)

#### **Disclaimer**

The information written in this document is assumed to be accurate without guarantee. The information in this manual is subject to change for functional or performance improvements without notice. SEGGER Microcontroller GmbH (SEGGER) assumes no responsibility for any errors or omissions in this document. SEGGER disclaims any warranties or conditions, express, implied or statutory for the fitness of the product for a particular purpose. It is your sole responsibility to evaluate the fitness of the product for any specific use.

#### **Copyright notice**

You may not extract portions of this manual or modify the PDF file in any way without the prior written permission of SEGGER. The software described in this document is furnished under a license and may only be used or copied in accordance with the terms of such a license.

© 2005-2022 SEGGER Microcontroller GmbH, Monheim am Rhein / Germany

#### **Trademarks**

Names mentioned in this manual may be trademarks of their respective companies.

Brand and product names are trademarks or registered trademarks of their respective holders.

#### **Contact address**

SEGGER Microcontroller GmbH

Ecolab-Allee 5 D-40789 Monheim am Rhein

Germany

Tel. +49 2173-99312-0 Fax. +49 2173-99312-28 E-mail: support@segger.com\* Internet: [www.segger.com](https://www.segger.com)

<sup>2</sup>

<sup>\*</sup>By sending us an email your (personal) data will automatically be processed. For further information please refer to our privacy policy which is available at https://www.segger.com/legal/privacy-policy/.

#### **Manual versions**

This manual describes the current software version. If you find an error in the manual or a problem in the software, please inform us and we will try to assist you as soon as possible. Contact us for further information on topics or functions that are not yet documented.

Print date: August 3, 2022

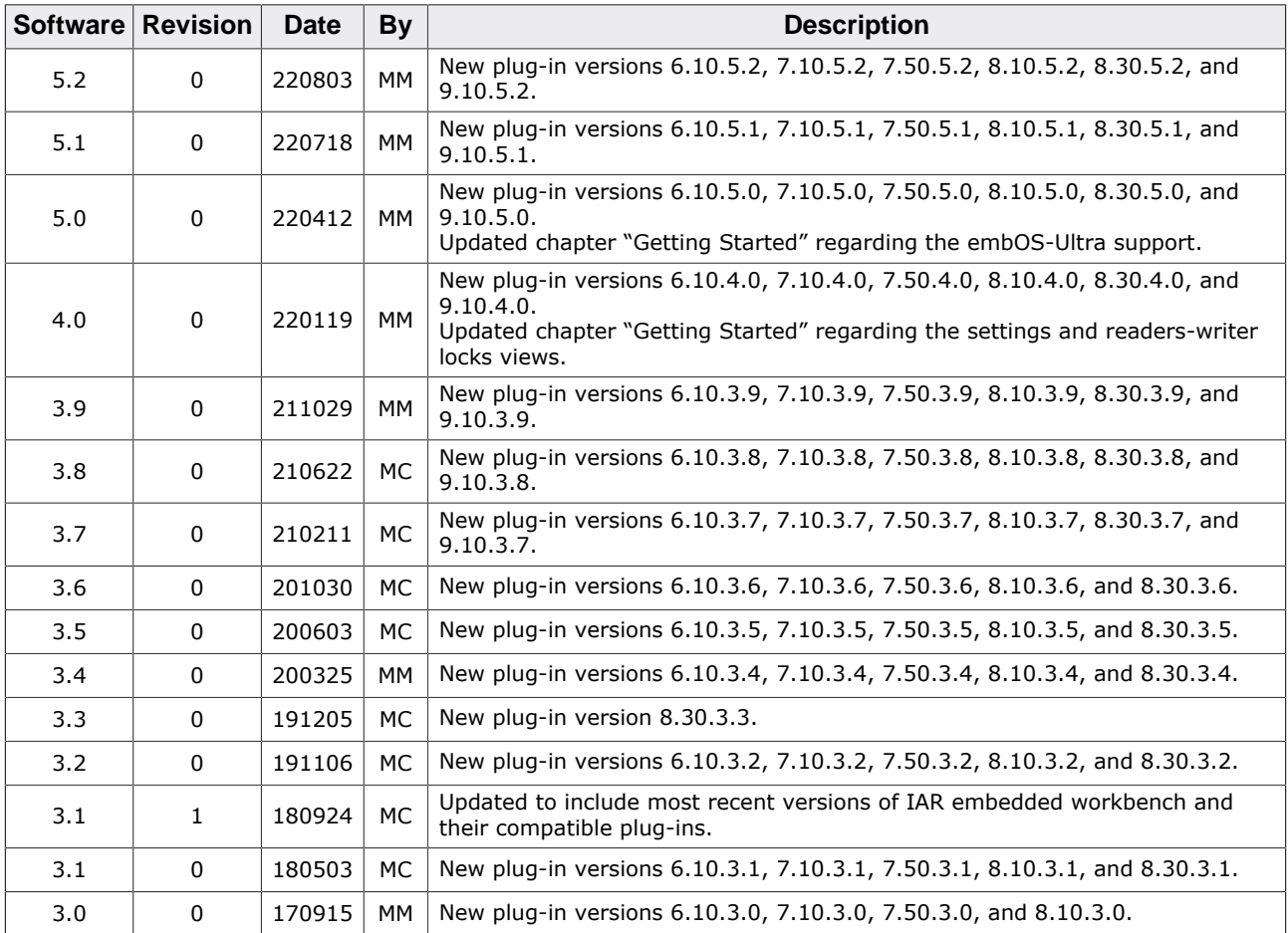

# **About this document**

#### **Assumptions**

This document assumes that you already have a solid knowledge of the following:

- The software tools used for building your application (assembler, linker, C compiler).
- The C programming language.
- The target processor.
- DOS command line.

If you feel that your knowledge of C is not sufficient, we recommend *The C Programming Language* by Kernighan and Richie (ISBN 0--13--1103628), which describes the standard in C programming and, in newer editions, also covers the ANSI C standard.

#### **How to use this manual**

This manual explains all the functions and macros that the product offers. It assumes you have a working knowledge of the C language. Knowledge of assembly programming is not required.

#### **Typographic conventions for syntax**

This manual uses the following typographic conventions:

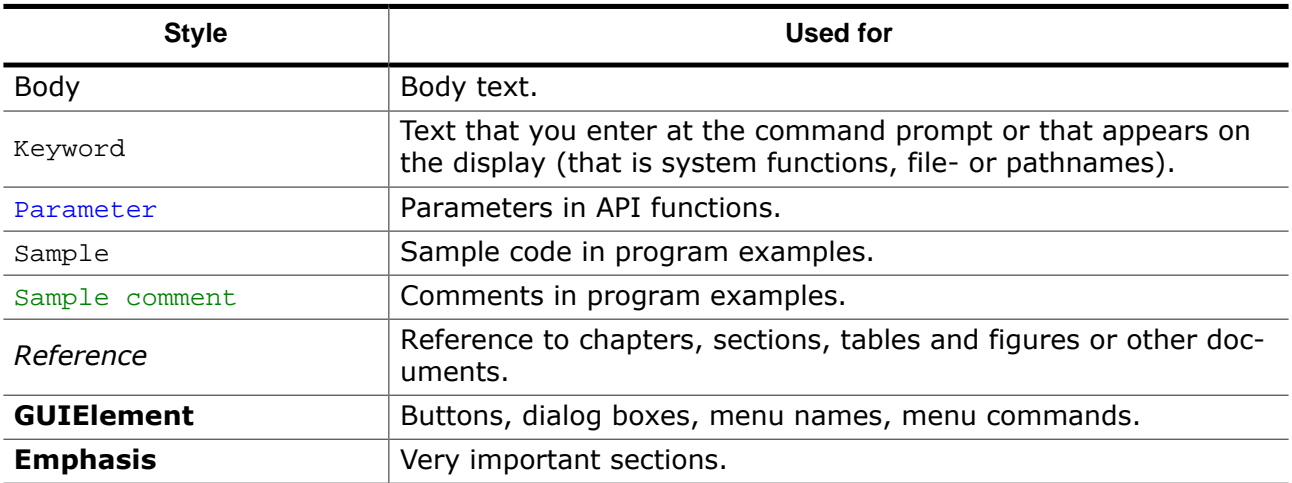

# **Table of contents**

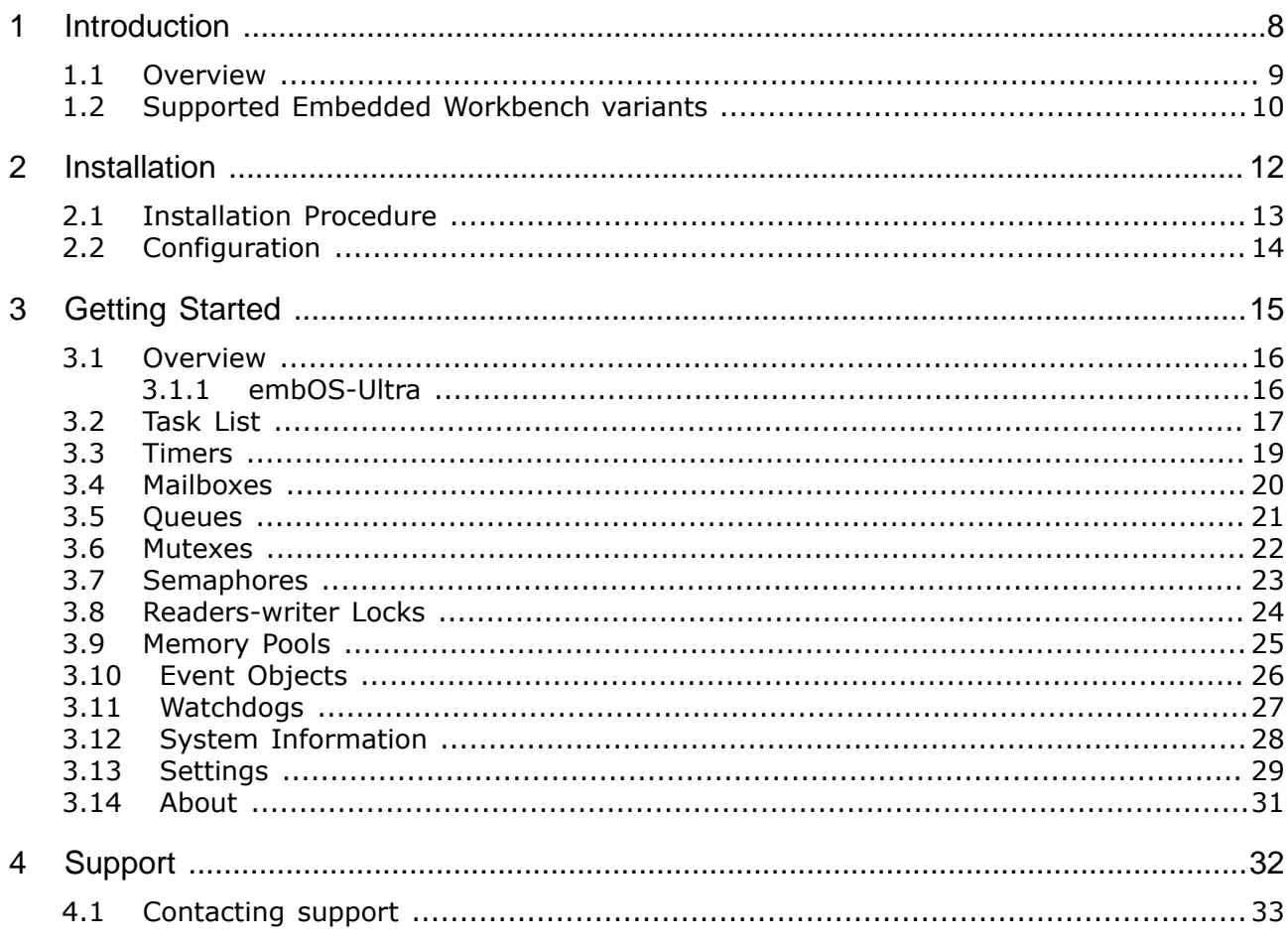

# <span id="page-7-0"></span>**Chapter 1 Introduction**

This chapter gives a short overview about the embOS C-Spy plug-in for IAR Embedded Workbench.

#### <span id="page-8-0"></span>**1.1 Overview**

#### **1.1.1 embOS C-Spy Plug-in for IAR Embedded Workbench**

SEGGER's embOS C-Spy plug-in for IAR Embedded Workbench provides embOS-awareness during debug sessions. This enables you to inspect the state of several embOS primitives such as the task list, queues, mutexes, semaphores, mailboxes, software timers, memory pools, event objects, watchdogs, and major system variables.

#### **1.1.2 embOS**

embOS is a real-time operating system for embedded applications designed to offer the benefits of a fully-fledged multitasking system at minimum cost. The kernel is fully interruptible and so efficient that embOS can be used in very time critical situations. The memory footprint in both RAM and ROM is so small that embOS can be used in single-chip applications, leaving maximum room for the user-program.

#### **1.1.3 IAR Embedded Workbench**

IAR Embedded Workbench is a set of development tools for building and debugging embedded applications using assembler, C and C++. It provides a completely integrated development environment that includes a project manager, editor, build tools and the C-SPY debugger. IAR Embedded Workbench supports a wide range of microcontrollers and cores from different chip manufacturers. It offers the same intuitive user interface regardless of which microcontroller you have chosen to work with -- coupled with general and target-specific support for each chip.

### **1.2 Supported Embedded Workbench variants**

<span id="page-9-0"></span>The following plug-ins are available and may be used with the listed versions of IAR's Embedded Workbench:

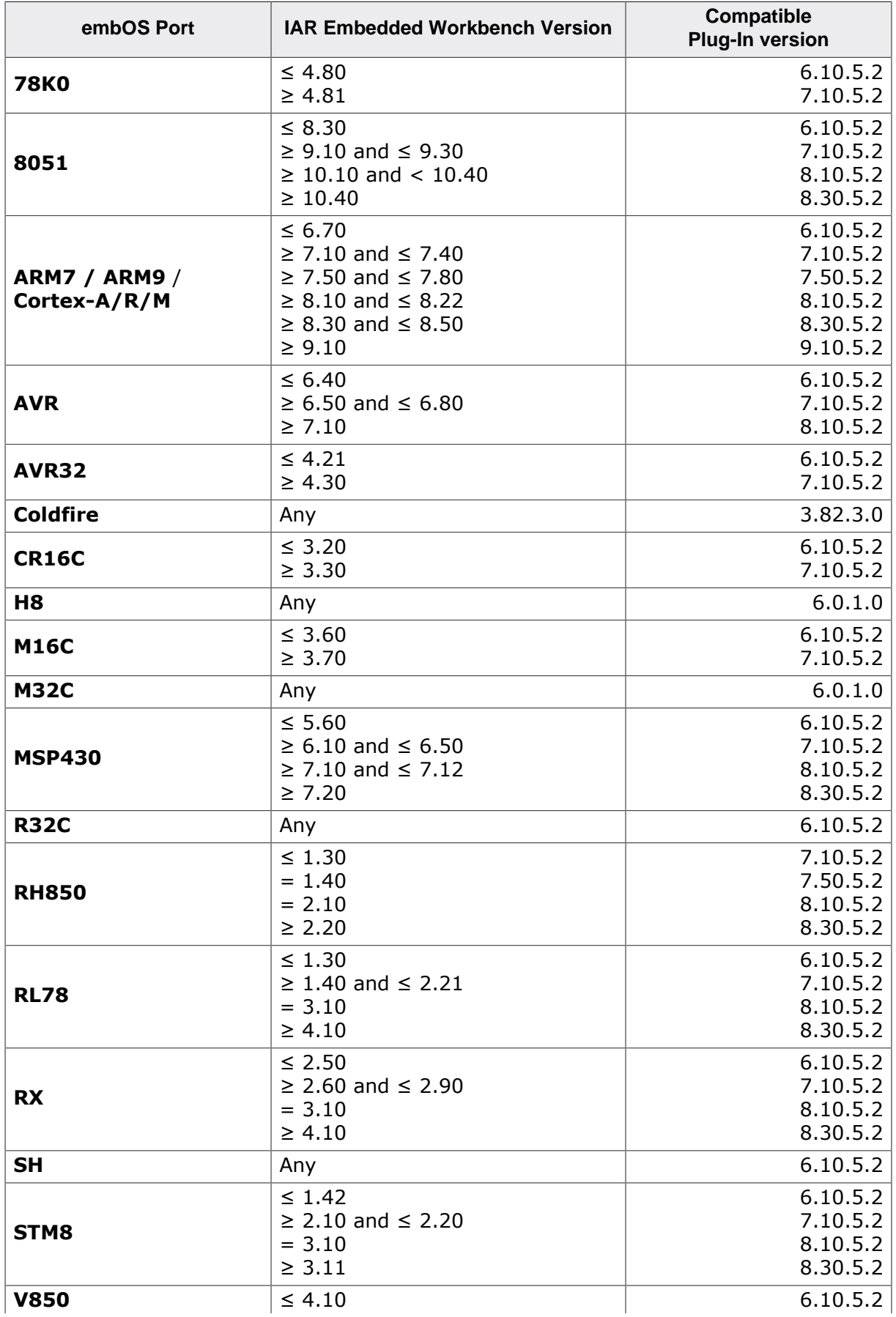

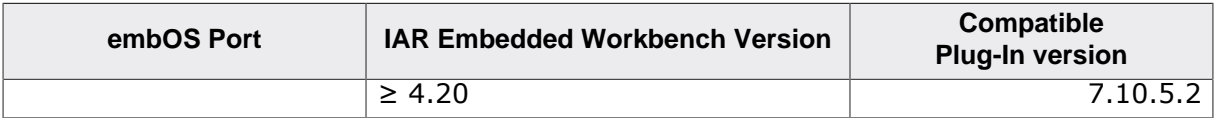

# <span id="page-11-0"></span>**Chapter 2 Installation**

This chapter describes the installation steps required to use the embOS C-Spy plug-in.

### **2.1 Installation Procedure**

<span id="page-12-0"></span>Typically, there is no installation required since the IAR Embedded Workbench comes with the plug-in already pre-installed. In case you want to update the plug-in to a more recent version, however, you would need to replace two files that are located within the Embedded Workbench installation directory with the respective files from the embOS C-Spy plug-in package. The Embedded Workbench installation directory should resemble the following structure:

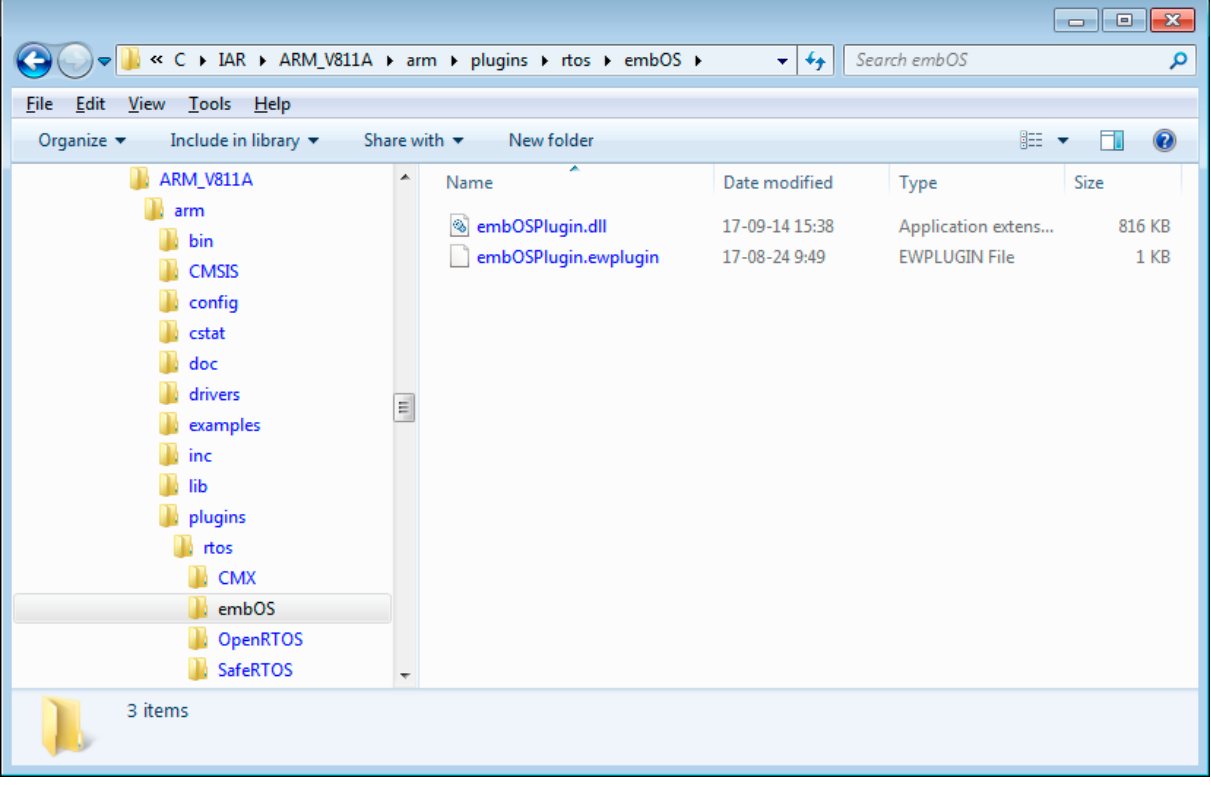

If appropriate folders do not yet exist with your installation, you should create a directory called embos within the CPU specific folder  $\text{plugin}\rtimes$  and subsequently copy the files from the embOS C-Spy plug-in package into that folder. Note that IAR Embedded Workbench must not be running during the update process.

#### **Note**

Before replacing any files already found in the  $\text{plusin}\rtimes\text{c}$  mbos folder of the IAR Embedded Workbench, you may want to backup these files. You should also check the version number of the plug-in inside embOSPlugin.ewplugin. Therein, the version number is shown as the last entry and looks like follows:

<version>8.30.3.6</version>

The first part, 8.30, is the major version number and indicates the C-Spy SDK this plug-in was created with. Typically, it is not recommended to replace previous plugin versions with more recent major versions, but with more recent minor versions only. Minor versions are indicated by the second part of the version number, i.e. 3.6. It's recommended to replace the plug-in currently installed with your Embedded Workbench if its minor version is lower than the minor version of the plug-in that is shipped with embOS.

# **2.2 Configuration**

<span id="page-13-0"></span>By default, embOS start projects will enable the embOS C-Spy plug-in upon project load. The plug-in may be explicitly disabled, individually for each project configuration, in the debugger section of the project's options:

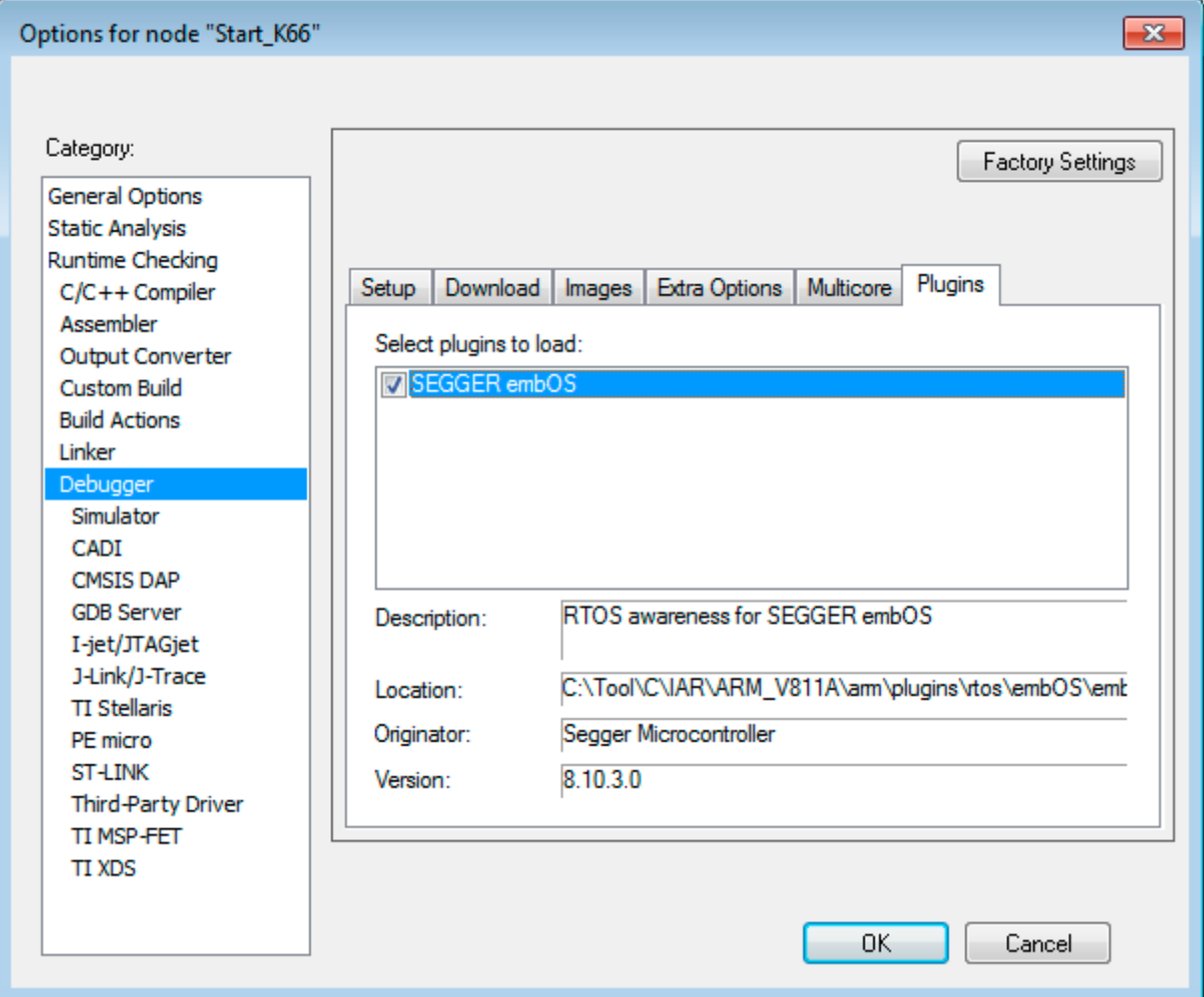

# <span id="page-14-0"></span>**Chapter 3 Getting Started**

#### **3.1 Overview**

<span id="page-15-0"></span>During your debugging session, the embOS C-Spy plug-in is accessible from the IAR Embedded Workbench IDE main menu. Note that if you are not running a debugging session, there is no embOS menu item available.

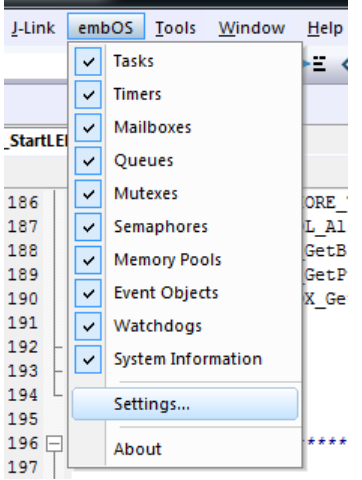

From the menu you may activate the individual windows that provide embOS related information. The sections below describe these individual windows. The amount of information available depends on the embOS build used during debugging. A Release build, for instance, won't show any information about semaphores, queues, event objects, or mailboxes.

#### **3.1.1 embOS-Ultra**

<span id="page-15-1"></span>Since the plug-in version x.x.5.0, the plug-in versions 8.10.x.x, 8.30.x.x and 9.10.x.x support both, the regular embOS and embOS-Ultra.

Please note that some information might be displayed differently with embOS-Ultra. Time related values are converted from cycles into milliseconds, but timeouts only show the point in time the timeout expires and not the remaining time. This is because the system time stored internally is not up to date when the debug session is halted, as it is only updated by embOS when it is required by the application. Therefore, the system time displayed in the System Information window also does not display the current system time, but the last time the system time was updated.

### <span id="page-16-0"></span>**3.2 Task List**

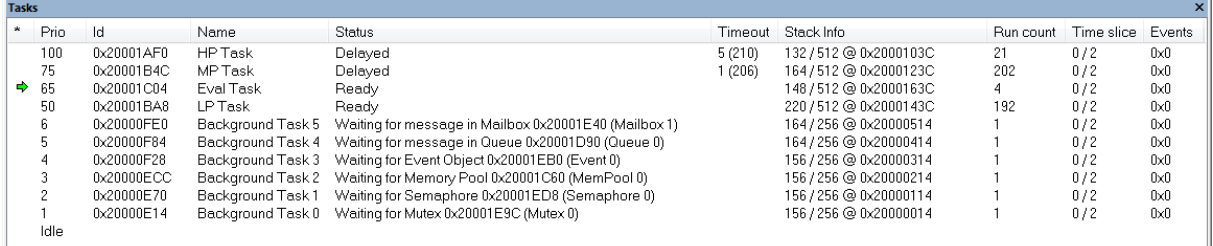

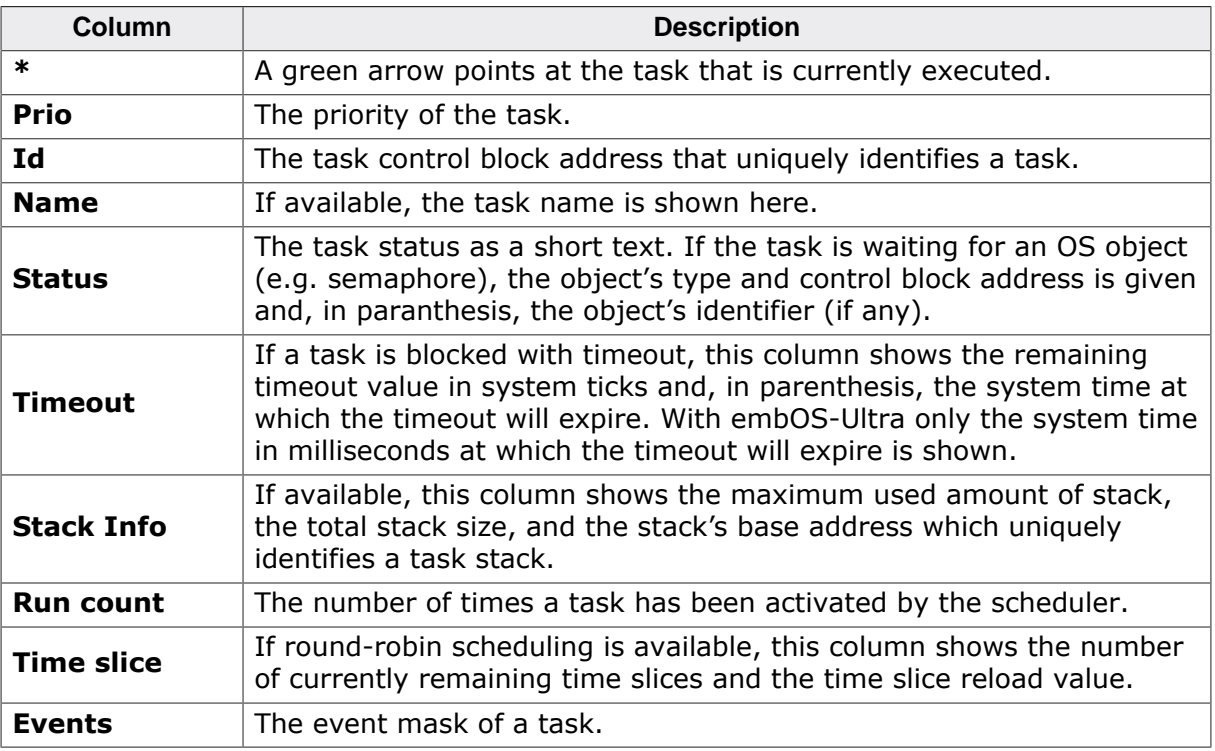

#### **3.2.1 Task sensitivity**

The Source Code window, the Disassembly window, the Register window, and the Call Stack window of the C-Spy debugger are task sensitive since version 3.62 of the embOS C-Spy plug-in for several CPUs. This means that they show the position in the code, the general-purpose registers and the call stack of the selected task. By default, the selected task is always the running task, which is the normal behavior of a debugger that the user expects.

You can examine a particular thread by double-clicking on the corresponding row in the window. The selected task will be underlayed in yellow. The C-Spy Debugger rebuilds the call stack and the preserved general-purpose registers of a suspended task. Refer to *[State](#page-17-0) [of suspended tasks](#page-17-0)* on page 18 for detailed information about which information are available for the different task states.

Every time the CPU is started or when the Idle-row of the task window is double clicked, the selected task is switched back to this default.

The task sensitive source window, call stack and register window are supported for the following CPUs:

- ARM7/ARM9, Cortex-A/R/M
- Renesas M16C
- Renesas R32C
- Renesas RL78
- Renesas RX
- Renesas SH2A

#### **3.2.1.1 State of suspended tasks**

#### <span id="page-17-0"></span>**Blocked tasks**

Tasks which have given up execution voluntarily by calling a blocking function, such as OS\_Delay() or OS\_Wait\_...(). In this case, the OS saved all registers which can be viewed in the Register window. It might be that scratch registers are not saved and thus not displayed in the Register window.

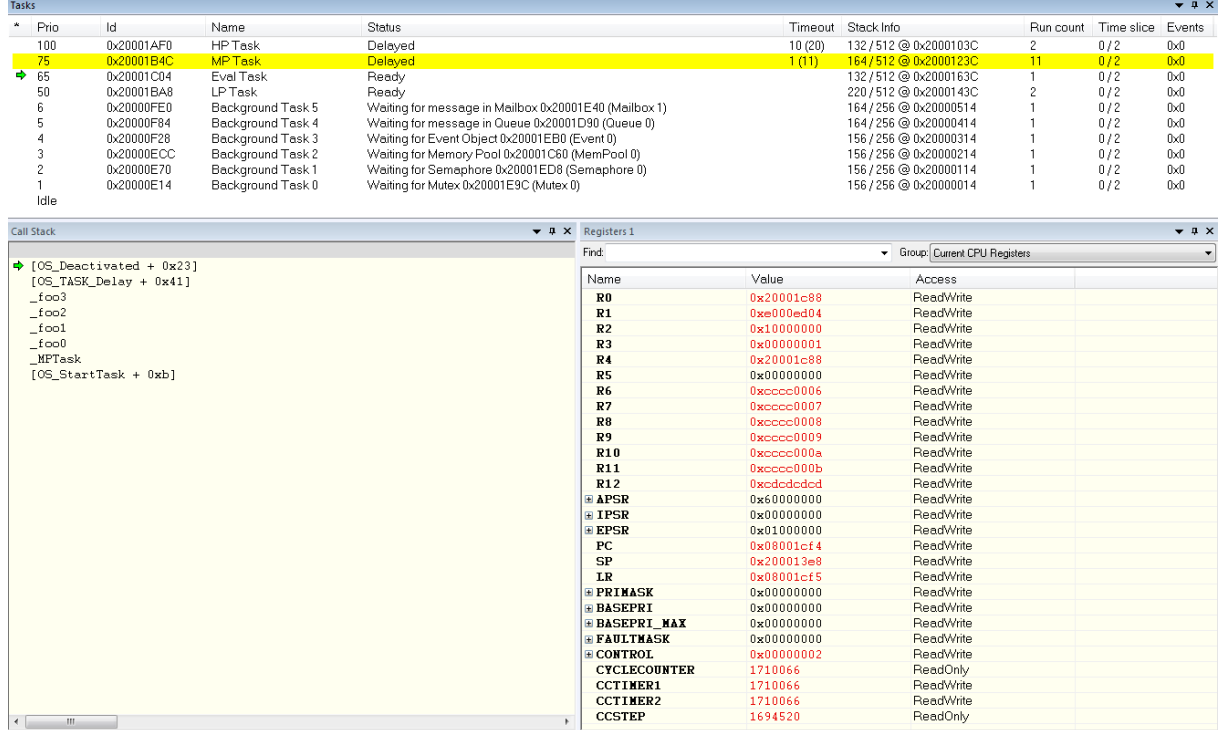

#### **Tasks waiting for first activation**

These basically fall into the same category as blocked tasks, the call stack and registers look similar to the following screenshots. Similarly, temporary registers are unknown. The Call Stack shows a single entry OS\_StartTask. Run count is 0.

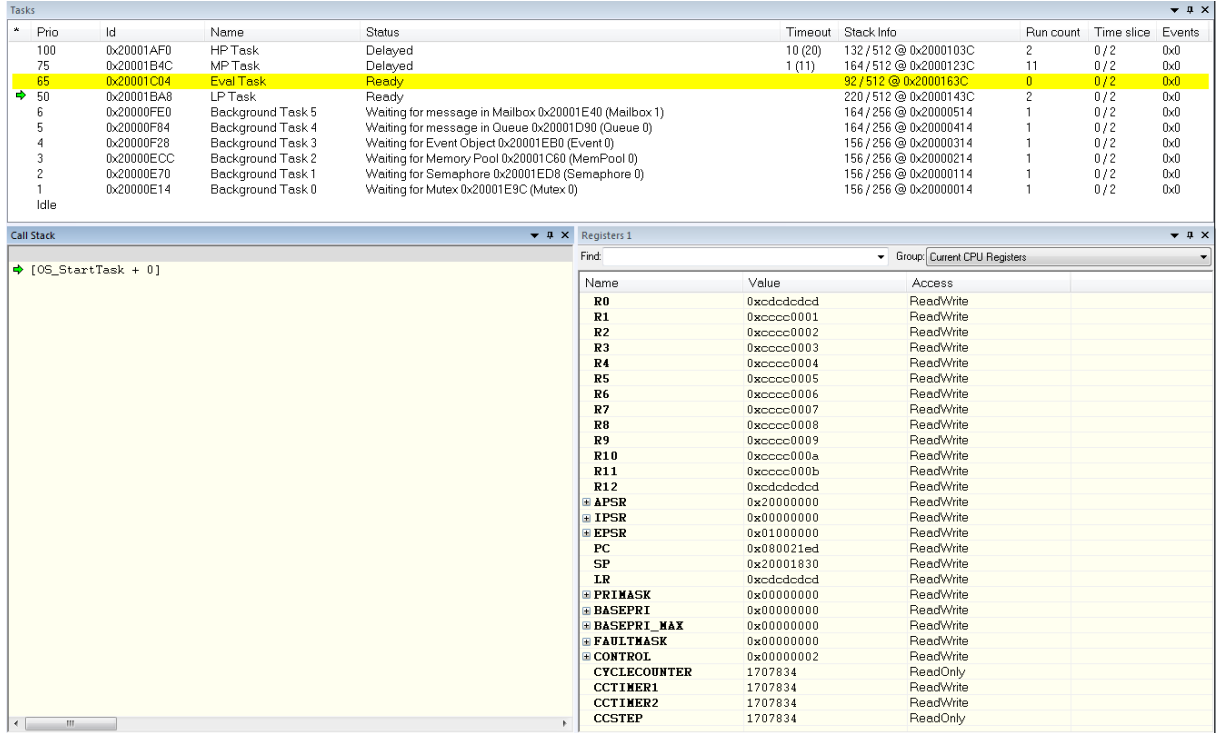

# **3.3 Timers**

<span id="page-18-0"></span>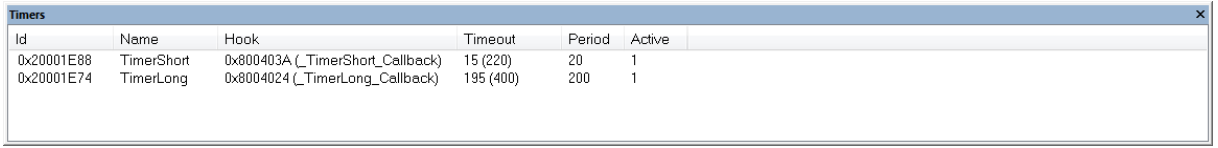

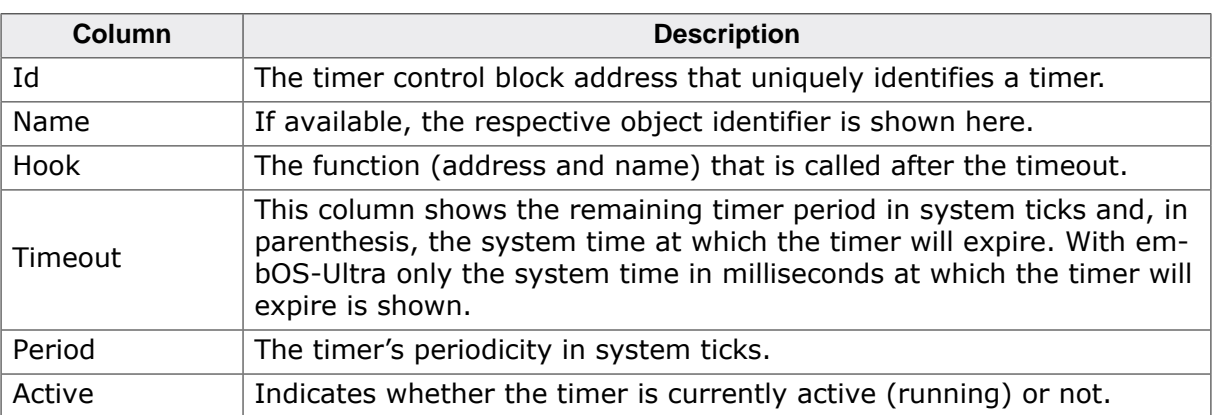

### **3.4 Mailboxes**

<span id="page-19-0"></span>This view displays information in debug builds of embOS only.

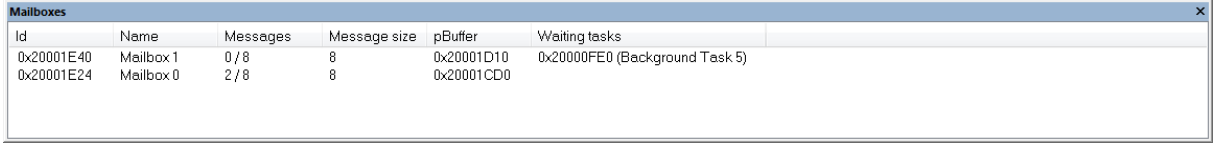

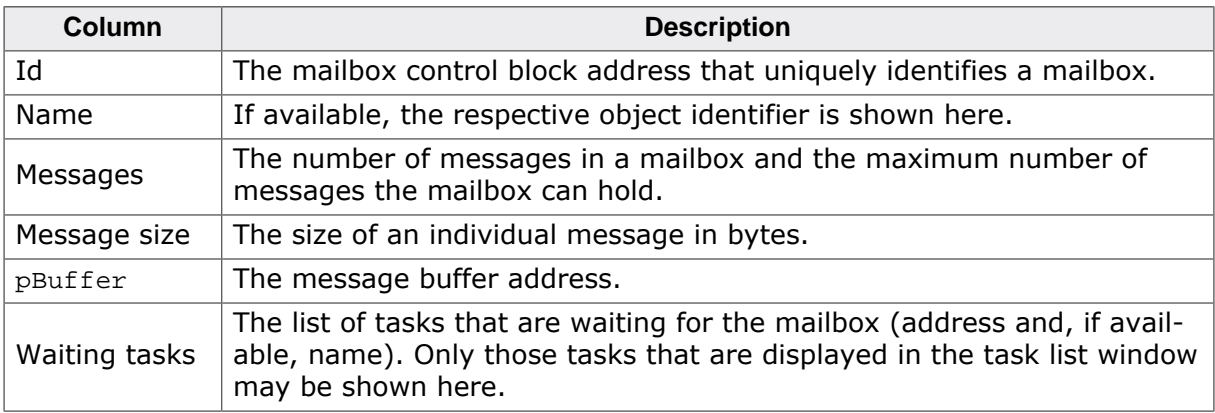

## **3.5 Queues**

<span id="page-20-0"></span>With embOS V4.38 and subsequent versions, this view displays information in debug builds of embOS only.

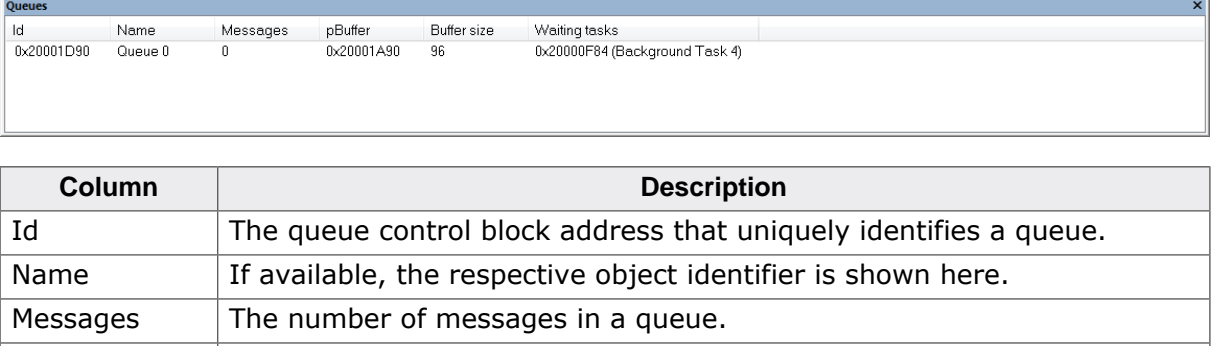

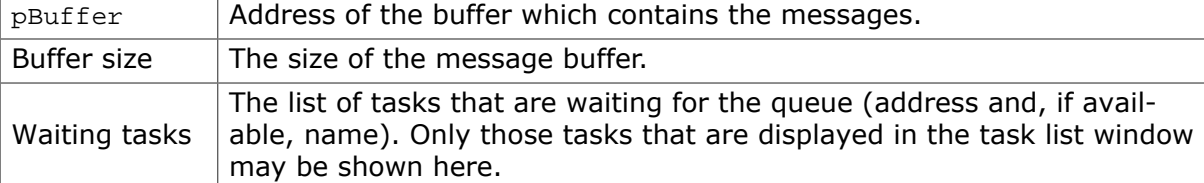

# <span id="page-21-0"></span>**3.6 Mutexes**

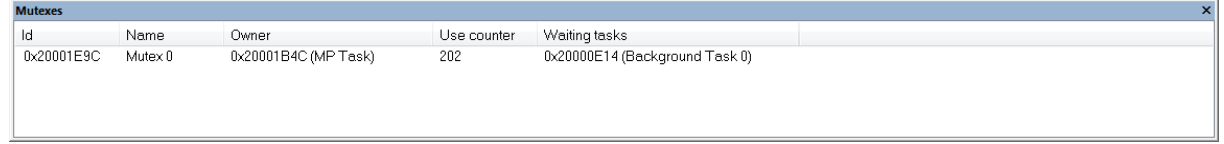

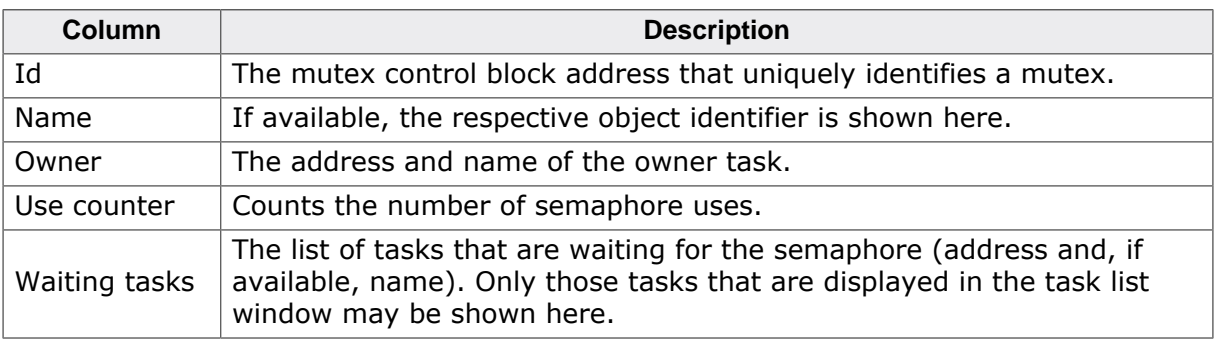

# **3.7 Semaphores**

<span id="page-22-0"></span>This view displays information in debug builds of embOS only.

```
Semapl
                   Name Count<br>Semaphore 0 0
                                                            Waiting tasks<br>0x20000E70 (Background Task 1)
\overline{\text{Id}}0x20001ED8
```
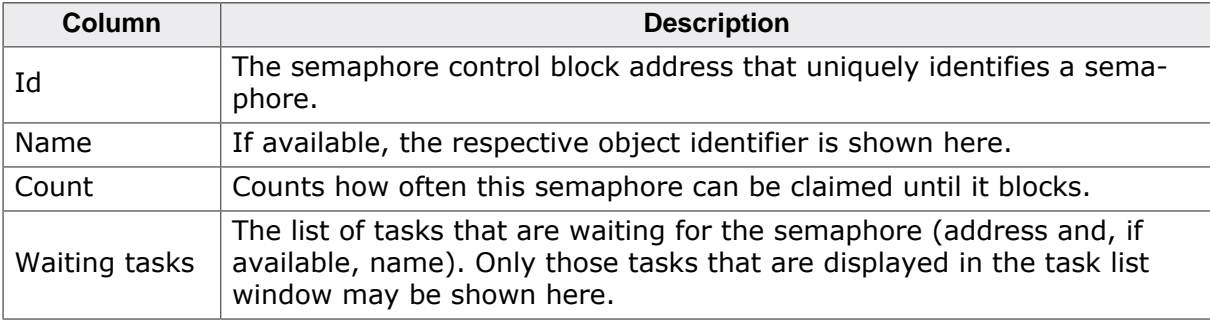

# **3.8 Readers-writer Locks**

<span id="page-23-0"></span>This view displays information in debug builds of embOS only.

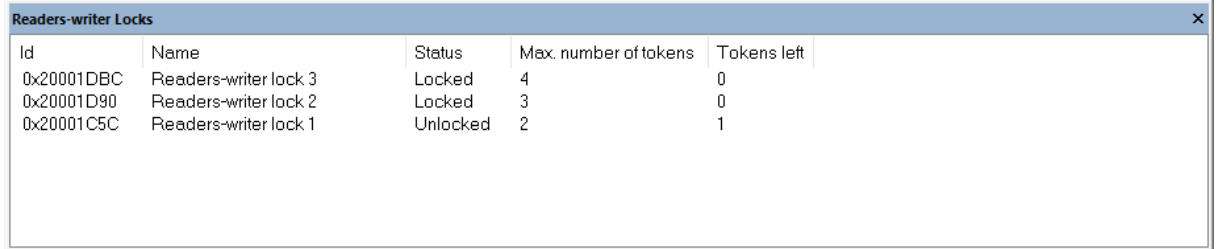

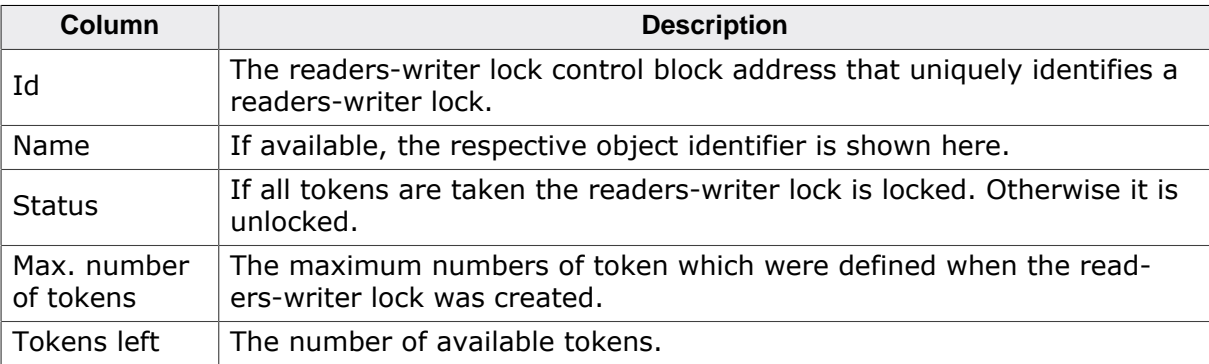

# <span id="page-24-0"></span>**3.9 Memory Pools**

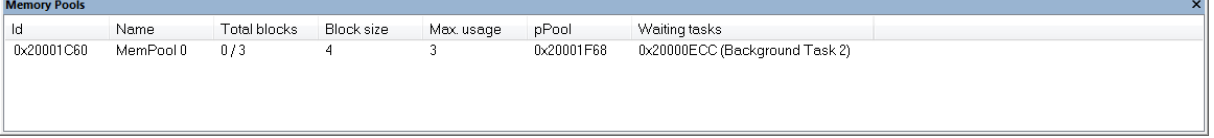

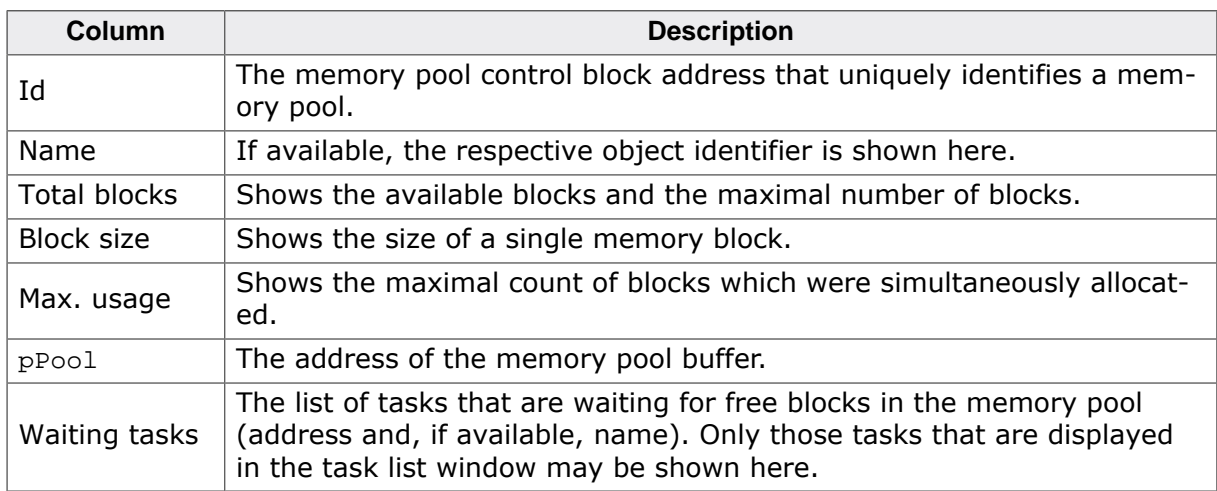

# **3.10 Event Objects**

<span id="page-25-0"></span>This view displays information in debug builds of embOS only. This view displays information with embOS V4.38 and subsequent versions only.

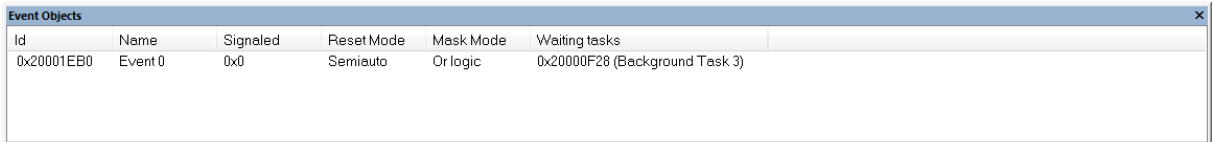

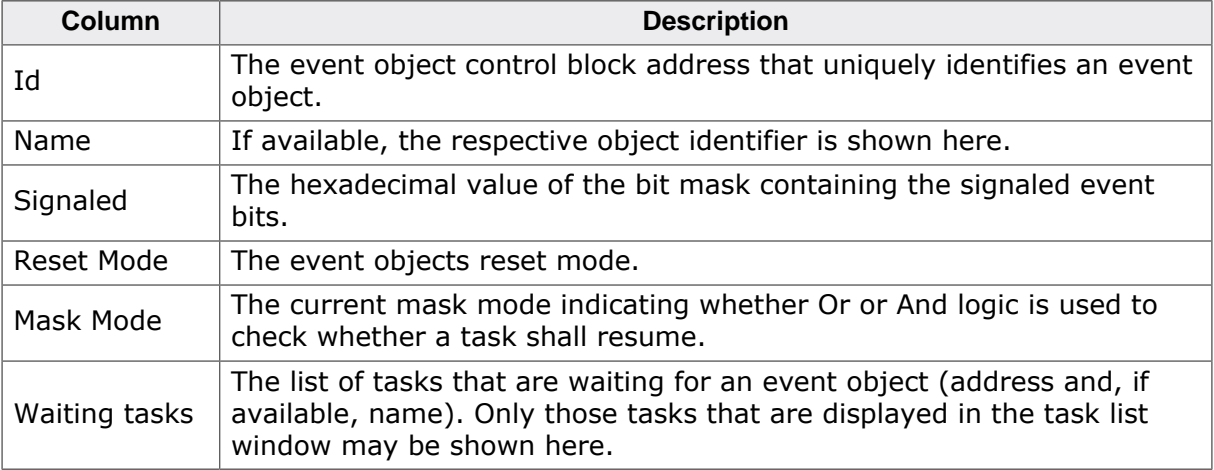

# **3.11 Watchdogs**

<span id="page-26-0"></span>This view displays information with embOS V4.38 and subsequent versions only.

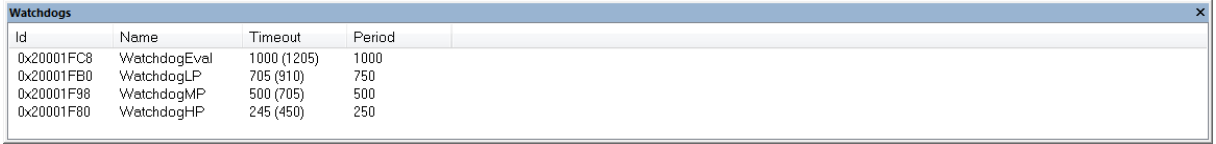

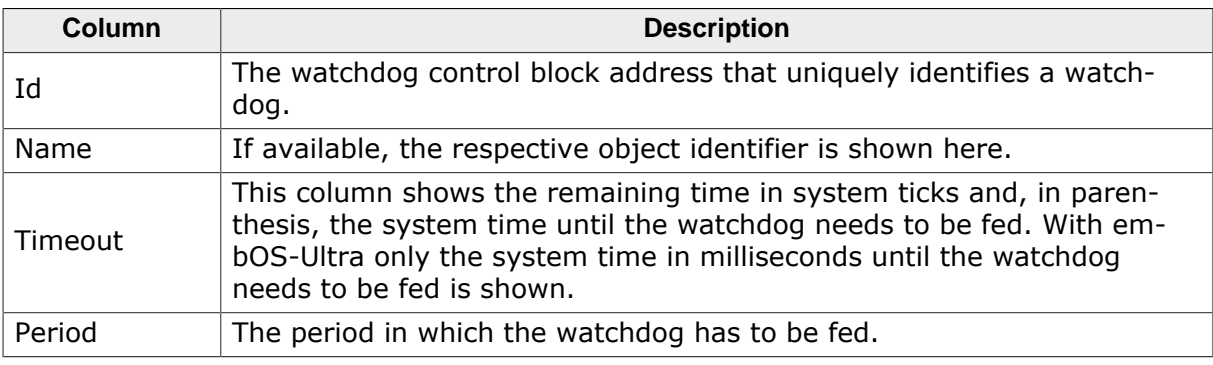

# **3.12 System Information**

<span id="page-27-0"></span>A running embOS contains a number of system variables that are available for inspection. This window lists the most important ones.

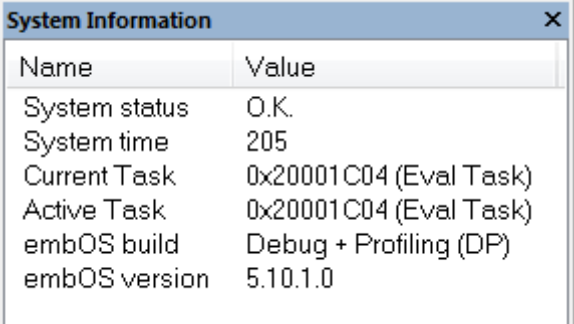

#### **3.13 Settings**

<span id="page-28-0"></span>To avoid endless requests in case of erroneous data in target memory, the embOS C-Spy plug-in imposes several limits on the amount of information retrieved from the target. It also configures an entry point for the plug-in at which it will start reading data from the target to avoid accessing invalid data and/or uninitialized memory, e.g. when the debug session is halted during start-up.

The settings dialog allows to configure these limits and the entry point for the plug-in:

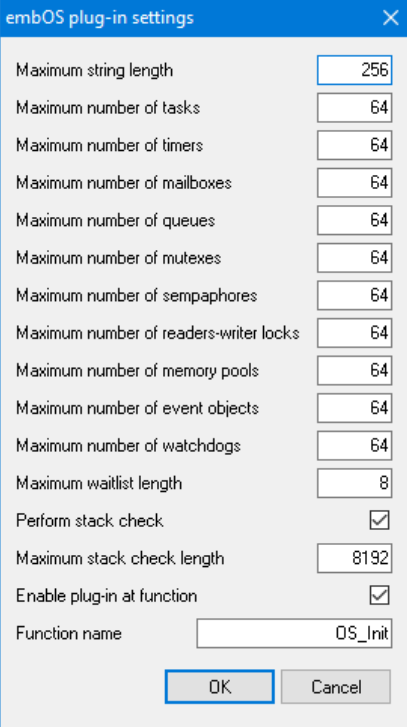

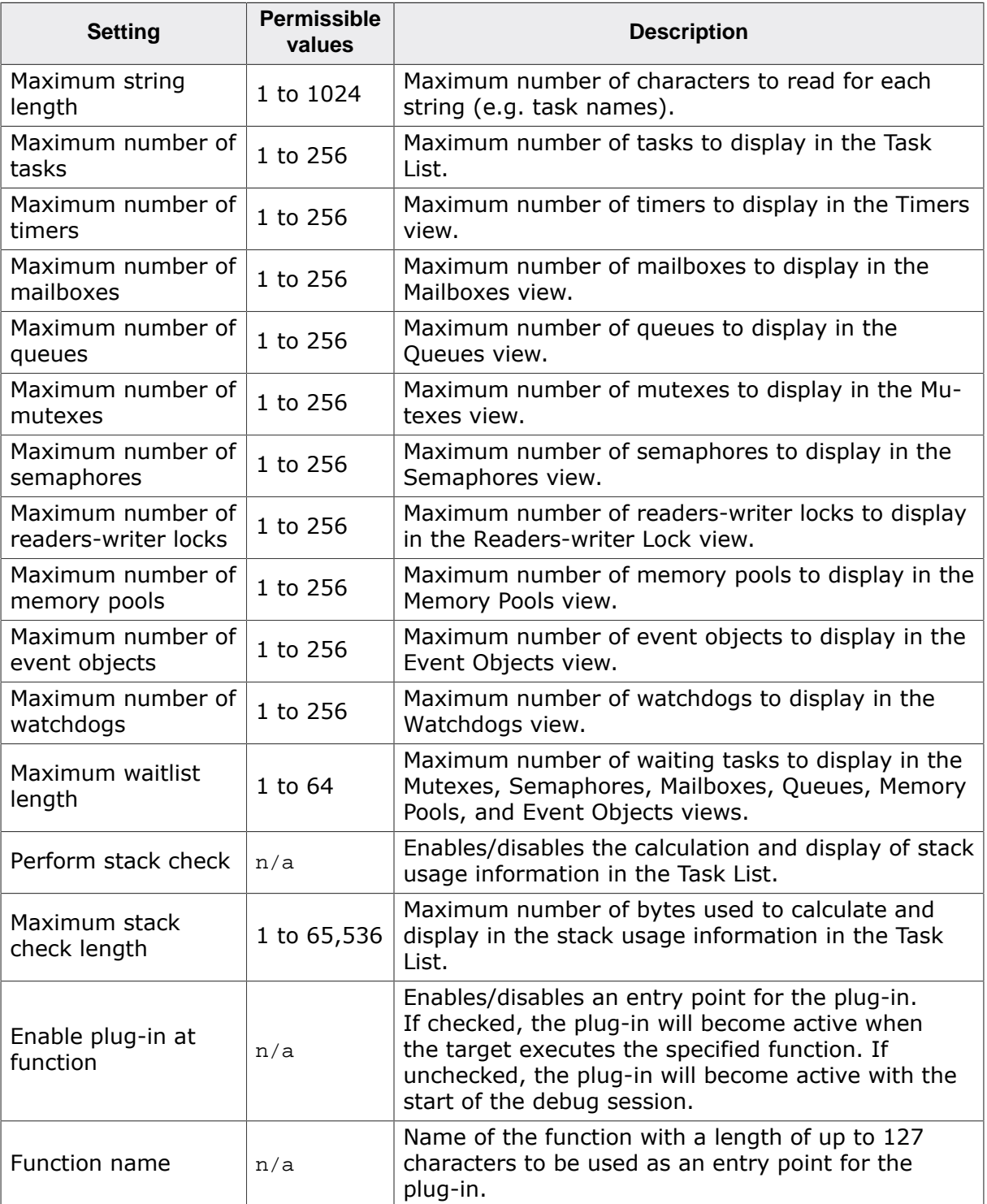

When clicking the OK button, all entries are checked for valid values. If valid, the settings are applied immediately.

The plug-in settings for plug-in versions 3.9 and older are stored inside the Windows registry at HKEY\_CURRENT\_USER\Software\SEGGER\embOS plug-in for IAR C-Spy 6 and 7 for plug-in versions up to 6.x and 7.x, at  $HKEY_CURRENT_USER\Software\SEGER\emph{C}$ in for IAR C-Spy 8 for plug-in version 8.x, and at HKEY\_CURRENT\_USER\Software\SEG-GER\embOS plug-in for IAR C-Spy 9 for plug-in version 9.x.

The plug-in settings for plug-in versions 4.0 and newer are stored inside the Windows registry at HKEY\_CURRENT\_USER\Software\SEGGER\embOS plug-in for IAR C-Spy 6 and 7 (V2) for plug-in versions up to 6.x and 7.x, at HKEY\_CURRENT\_USER\Software\SEG-GER\embOS plug-in for IAR C-Spy 8 (V2) for plug-in version 8.x, and at HKEY\_CURREN-T\_USER\Software\SEGGER\embOS plug-in for IAR C-Spy 9 (V2) for plug-in version 9.x.

#### **3.14 About**

<span id="page-30-0"></span>The About dialog box contains the embOS C-Spy plug-in version number.

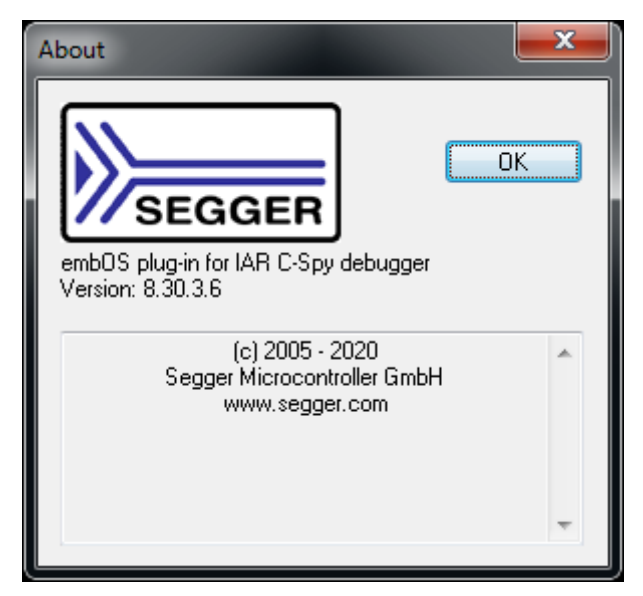

# <span id="page-31-0"></span>**Chapter 4**

# **Support**

### **4.1 Contacting support**

<span id="page-32-0"></span>This chapter should help if any problem occurs and describes how to contact the embOS support.

If you are a registered embOS user there are different ways to contact the embOS support:

- 1. You can create a support ticket via email to [ticket\\_embos@segger.com](mailto:ticket_embos@segger.com).\*
- 2. You can create a support ticket at [segger.com/ticket](https://segger.com/ticket).\*

3. You can send an email to support embos@segger.com. \*

Please include the following information in the email or ticket:

- Which embOS do you use? (CPU, compiler).
- The embOS version.
- Your embOS registration number.
- If you are unsure about the above information you can also use the name of the embOS zip file (which contains the above information).
- A detailed description of the problem.
- Optionally a project with which we can reproduce the problem.

#### **Note**

Even without a valid license, feel free to contact our support e.g. in case of questions during your evaluation of embOS or for hobbyist purposes.

Please also take a few moments to help us improve our services by providing a short feedback once your support case has been solved.

<sup>\*</sup>By sending us an email your (personal) data will automatically be processed. For further information please refer to our privacy policy which is available at https://www.segger.com/legal/privacy-policy/.